# Catalyst交換器中的模組的OIR

# 目錄

[簡介](#page-0-0) [必要條件](#page-0-1) [需求](#page-0-2) [採用元件](#page-0-3) [相關產品](#page-1-0) [慣例](#page-1-1) [背景資訊](#page-1-2) [模組的線上插入和移除](#page-1-3) [線上插入和刪除檢查表](#page-1-4) [將模組移至同一交換機中的不同插槽](#page-1-5) [將模組移至其他交換機](#page-2-0) [清除與模組相關的配置](#page-3-0) [驗證](#page-4-0) [疑難排解](#page-4-1) [模組狀態為次要錯誤](#page-4-2) [模組狀態未知/斷電](#page-5-0) [模組狀態未知/PwrDeny](#page-6-0) [相關資訊](#page-7-0)

# <span id="page-0-0"></span>簡介

模組化Cisco Catalyst交換機(例如6500、6000、5500、5000、4500和4000系列)支援所有模組 (電源、風扇托架、管理引擎模組和其他線路和服務模組)的線上插入和拆卸(OIR)或熱插拔。 您 可以新增、更換或刪除模組,而不中斷系統電源或導致其他軟體或介面關閉。

本檔案提供一些簡單的檢查,您可以在將模組移動到不同機箱或將新模組插入機箱時進行檢查。

# <span id="page-0-1"></span>必要條件

# <span id="page-0-2"></span>需求

本文件沒有特定需求。

### <span id="page-0-3"></span>採用元件

本檔案中的資訊是根據搭載Supervisor Engine 720且執行Cisco IOS®軟體版本12.2(18)SXD6的 Cisco Catalyst 6500系列交換器。

本文中的資訊是根據特定實驗室環境內的裝置所建立。如果您的網路正在作用,請確保您已瞭解任 何指令可能造成的影響。

### <span id="page-1-0"></span>相關產品

此組態也可以用於以下Cisco Catalyst交換器:

- Cisco Catalyst 6000系列
- Cisco Catalyst 5500系列
- Cisco Catalyst 5000系列
- Cisco Catalvst 4500系列
- Cisco Catalyst 4000系列

### <span id="page-1-1"></span>慣例

如需文件慣例的詳細資訊,請參閱[思科技術提示慣例。](//www.cisco.com/en/US/tech/tk801/tk36/technologies_tech_note09186a0080121ac5.shtml)

# <span id="page-1-2"></span>背景資訊

OIR功能旨在幫助您在不影響系統運行的情況下更換故障部件。插入卡時,卡上電源可用,它會自 行初始化以開始工作。

在交換器開啟電源並操作期間,移除或插入模組時,交換器會執行下列操作:

- 確定模組是否有足夠的電源。
- **掃描背板以查詢配置更改。**
- 初始化所有新插入的模組,記錄所有刪除的模組,並將其置於管理性關閉狀態。
- 將模組上以前配置的所有介面恢復為刪除時所在的狀態。所有新插入的介面都會處於管理性關 閉狀態,就像它們在引導時存在(但未配置)一樣。如果將類似的交換模組型別插入到插槽中 ,則埠會進行配置並變為聯機狀態,直到原始交換模組的埠計數為止。

注意:插入或刪除模組時,交換匯流排有時會停滯大約3秒。如果為快速收斂而設定了計時器,這可 能會中斷通訊協定中的鄰接關係,例如開放最短路徑優先(OSPF)、邊界閘道通訊協定(BGP)或多通 訊協定標籤交換(MPLS)標籤發佈通訊協定(LDP)。

注意:請勿一次移除或安裝多個模組。交換機只能使相同的更換模組聯機。如果更換模組與拆除的 模組不同,您必須對其進行配置,然後交換機才能使其聯機。

# <span id="page-1-3"></span>模組的線上插入和移除

### <span id="page-1-4"></span>線上插入和刪除檢查表

本節提供在執行模組的聯機插入和刪除之前要檢查的專案清單:

- 驗證目的地交換器的Supervisor引擎是否支援此模組。
- 驗證目的地交換器上執行的OS (IOS或CatOS)版本是否支援此模組。
- 驗證是否可以將模組放入目標交換機的選定插槽中。

### <span id="page-1-5"></span>將模組移至同一交換機中的不同插槽

如果您計畫將刀片移至同一機箱中的不同插槽,您必須檢視當前管理引擎運行的Cisco IOS或 CatOS版本的發行說明,以檢查要移動的模組是否可以插入任何插槽,或者是否需要將該模組插入 某些特定插槽中。

例如,13插槽機箱中的模組WS-X6748-SFP(帶有運行Cisco IOS軟體版本12.2SX的管理引擎)僅 在插槽9至13中受支援,在其他插槽中不能通電。在Supervisor Engine 720、Supervisor Engine 32和Supervisor Engine 2上[的Cisco IOS版本12.2SX版本說明中可找到此資訊。](//www.cisco.com/en/US/docs/switches/lan/catalyst6500/ios/12.2SXF/native/release/notes/OL_4164.html#wp2562211)

#### <span id="page-2-0"></span>將模組移至其他交換機

如果計畫將模組移動到不同的機箱型號,請確保Supervisor引擎運行的Cisco IOS或CatOS版本以及 Supervisor本身支援插入模組。將模組移至其他機箱之前,必須檢查IOS或CatOS的發行說明。

移動模組之前,需要檢查以下事項:

- Supervisor是否運行CatOS或Cisco IOS?
- 驗證CatOS或Cisco IOS版本是否支援要插入的模組。
- 驗證Supervisor是否支援要插入的模組。
- 驗證是否只需將模組插入特定插槽中。

在此範例中,有兩個機箱:

• 6506機箱,具有:WS-X6K-SUP1A-2GE,在混合模式下運行6.4(19)+ MSFC 12.(11b)X6408A-GBIC

● 6509機箱,具有:WS-SUP32-GE-3B(在本地模式12.2(18)SXF7下運行)X6516A-GBIC 在本範例中,兩個GBIC模組都會被交換。這是組態的樣子:

6506 with Supervisor Engine 1 <= WS-X6516A-GIBIC 6509 with Supervisor Engine 32 <= WS-X6408A-GIBIC

首先,您需要檢查Supervisor Engine 32運行的Cisco IOS軟體版本12.2(18)SXF7的版本說明。您需 要檢查此IOS是否支援模組WS-X6408A-GBIC。

如[Supervisor Engine 720、Supervisor Engine 32和Supervisor Engine 2](//www.cisco.com/en/US/docs/switches/lan/catalyst6500/ios/12.2SXF/native/release/notes/OL_4164.html)上Cisco IOS版本12.2SX的 版本說明中所示,Cisco IOS軟體版本12.2SX支援模組WS-X6408A-GBIC。

然後,您需要瞭解哪個管理引擎支援模組WS-X6408A-GBIC。如發行說明所示,只有Supervisor Engine 720、Supervisor Engine 32和Supervisor Engine 2支援此模組。

最後,您需要檢查每個Supervisor支援模組WS-X6408A-GBIC所需的最低IOS。

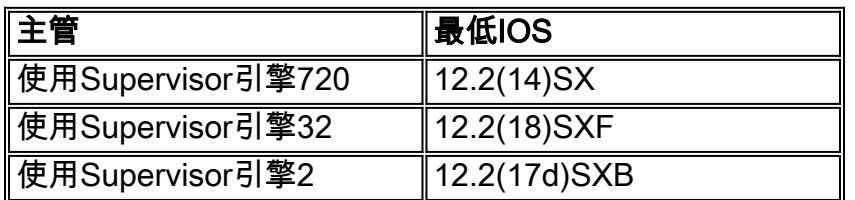

注意:每個管理引擎都需要最低版本的IOS以支援模組。

然後,您需要檢查在混合模式下運行的Supervisor引擎1是否支援模組WS-X6516A-GBIC。由於 Supervisor運行CatOS,因此需要檢[查Catalyst 6000系列軟體6.x版的發行說明。](//www.cisco.com/en/US/docs/switches/lan/catalyst6500/catos/6.x/release/notes/78_11235.html)

如果您搜尋模組WS-X6516A-GBIC,您將看到「6.x版軟體不支援此模組的WS-X6516A-GBIC版本 。軟體版本7.5(1)支援WS-X6516A-GBIC版本。"

在這種情況下,Supervisor引擎1要支援模組WS-X6516A-GBIC,需要將Supervisor至少升級到 CatOS版本7.5(1)。

注意:如果嘗試軟體升級,則需要檢查DRAM記憶體要求。

#### <span id="page-3-0"></span>清除與模組相關的配置

- [刪除模組之前](#page-3-1)
- [卸下模組後](#page-4-3)

#### <span id="page-3-1"></span>刪除模組之前

如果以物理方式移除模組且不再需要該配置,請在以物理方式移除模組之前從全域性配置模式應用 module clear-config命令。

注意:module clear-config命令目前僅適用於Cisco Catalyst 6500/6000系列交換器。

注意:在移除模組之前應用該命令時,該命令將正常工作。

以下是switch:指令使用範例

```
6509switch(config)#module ?
  ContentServicesGateway Configure a CSG module
  ContentSwitchingModule configure a CSM SLB module
  clear-config To clear configuration when module is removed
  provision Configure module provision status
請完成以下步驟:
```
- 1. 在全域性配置模式下應用**module clear-config**命令。 6509switch(config)#**module clear-config**
- 2. 應用命令並儲存配置後,檢查**show run**命令的輸出,檢視命令是否存在。

```
6509switch#show run
Building configuration...
Current configuration : 6786 bytes
!
version 12.2
service timestamps debug datetime
service timestamps log datetime
service password-encryption
service counters max age 10
!
!--- Output supressed. no spanning-tree optimize bpdu transmission module clear-config
fabric required
fabric switching-mode allow truncated
diagnostic bootup level com
!
!--- Output supressed. ! 6509switch#
```
3. 儲存更改後,從機箱中取出模組。從機箱中物理移除模組後,配置也將從**show run**命令輸出中 移除。注意:此CLI的副作用是將刪除與已移除模組相關的所有配置。此外,重新插入卡時

,需要重新輸入所有已刪除的配置。一旦從配置中清除非當前模組的舊配置,也應刪除這些非 當前模組的SNMP MIB配置。

#### <span id="page-4-3"></span>卸下模組後

從機箱中物理移除模組後,仍會顯示模組的配置。這實際上是由設計保留的,以便更容易更換。如 果插入相同型別的模組,它將使用已配置的模組配置。如果插槽中插入了另一種型別的模組,則會 清除模組配置。

如果在刪除模組之前未應用module clear-config命令,並且在刪除模組之後應用,則此命令僅在從 此位置向前新增模組時生效,因此它不會清除當前狀態。這表示在插入不同的模組模型之前,不存 在模組的配置將保持不變。插入不同的模組型號後,將從show run命令輸出中刪除該配置。

## <span id="page-4-0"></span>驗證

使用本節內容,確認您的組態是否正常運作。

[輸出直譯器工具](https://www.cisco.com/cgi-bin/Support/OutputInterpreter/home.pl)(僅供[已註冊客](//tools.cisco.com/RPF/register/register.do)戶使用)(OIT)支援某些show命令。使用OIT檢視show命令輸出的分析 。

• show module — 顯示模組狀態和資訊。在Mod Sub-Module欄位中,**show module**命令顯示 Supervisor引擎編號,但會附加上行鏈路子卡的模組型別和資訊。

## <span id="page-4-1"></span>疑難排解

使用本節內容,對新插入的模組進行疑難排解。

### <span id="page-4-2"></span>模組狀態為次要錯誤

將模組插入插槽後,該模組從show module命令輸出中顯示Minor Error狀態。這可能是由於模組故 障、插槽故障或模組安裝不當。

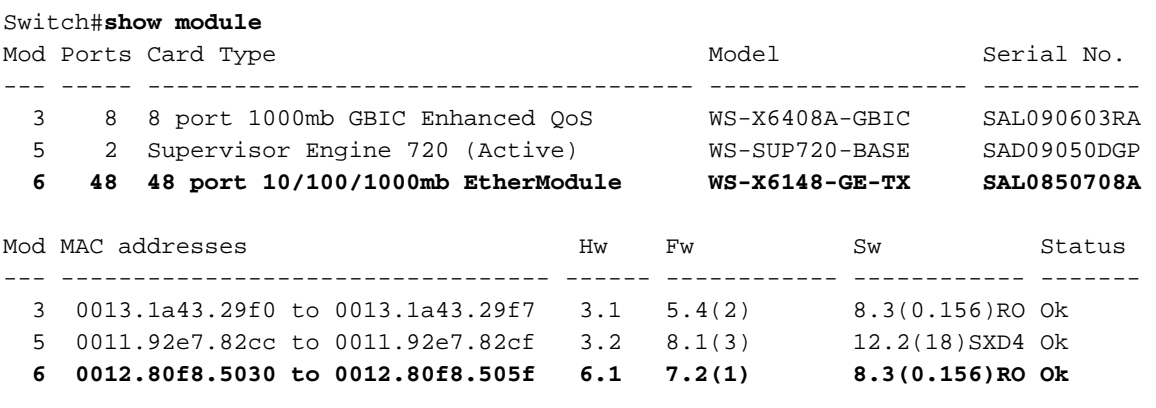

Mod Online Diag Status

--- -------------------

- 3 Pass
- 5 Pass
- **6 Minor Error**

執行以下步驟以恢復模組。在交換機處於生產狀態的情況下安排維護視窗,然後執行以下操作:

- 1. 將診斷開啟至完整級別,這樣當交換機重新載入時,會顯示有關模組的詳細資訊。 Switch(config)#**diagnostic bootup level complete** Switch# **show diagnostic mode all**
- 2. 發出**hw-module module** *[module slot number]* **reset**命令以重設特定模組。 Switch#**hw-module module 4 reset** Proceed with reload of module?[confirm] % reset issued for module 4 Switch# \*Jun 18 19:31:58: %C6KPWR-SP-4-DISABLED: power to module in slot 4 set off (Reset) \*Jun 18 19:32:43: %DIAG-SP-6-RUN\_COMPLETE: Module 4: Running Complete Diagnostics... \*Jun 18 19:33:01: %LINK-3-UPDOWN: Interface FastEthernet4/1, changed state to down \*Jun 18 19:33:01: %LINK-3-UPDOWN: Interface FastEthernet4/2, changed state to down \*Jun 18 19:33:01: %LINK-3-UPDOWN: Interface FastEthernet4/3, changed state to down \*Jun 18 19:33:01: %LINK-3-UPDOWN: Interface FastEthernet4/4, changed state to down \*Jun 18 19:33:01: %LINK-3-UPDOWN: Interface FastEthernet4/10, changed state to down *!--- Output suppressed.* \*Jun 18 19:33:01: %LINK-3-UPDOWN: Interface FastEthernet4/47, changed state to down \*Jun 18 19:33:01: %LINK-3-UPDOWN: Interface FastEthernet4/48, changed state to down \*Jun 18 19:33:00: %DIAG-SP-6-DIAG\_OK: Module 4: Passed Online Diagnostics \*Jun 18 19:33:02: %OIR-SP-6-INSCARD: Card inserted in slot 4, interfaces are now online Switch# 輸入show environment命令以檢查有關模組的任何可能警報。輸入show diagnostic module 3.
- Imodule slot numberl 命令。如果在重置模組後仍收到錯誤,請完成以下步驟;重新拔插模組 。重新拔插模組。檢查show environment命令的輸出。輸入show diagnostic module *[module* slot number] 命令。如果完成這些步驟後模組仍出現輕微錯誤,請完成以下後續步驟: 在另一 個插槽中嘗試該模組。檢查show environment命令的輸出。輸入show diagnostic module [module slot number] 命令。

#### <span id="page-5-0"></span>模組狀態未知/斷電

插入模組後,此模組的狀態在show module命令輸出中顯示為Unknown。

此輸出將模組WS-X6748-GE-TX的狀態顯示為「未知」:

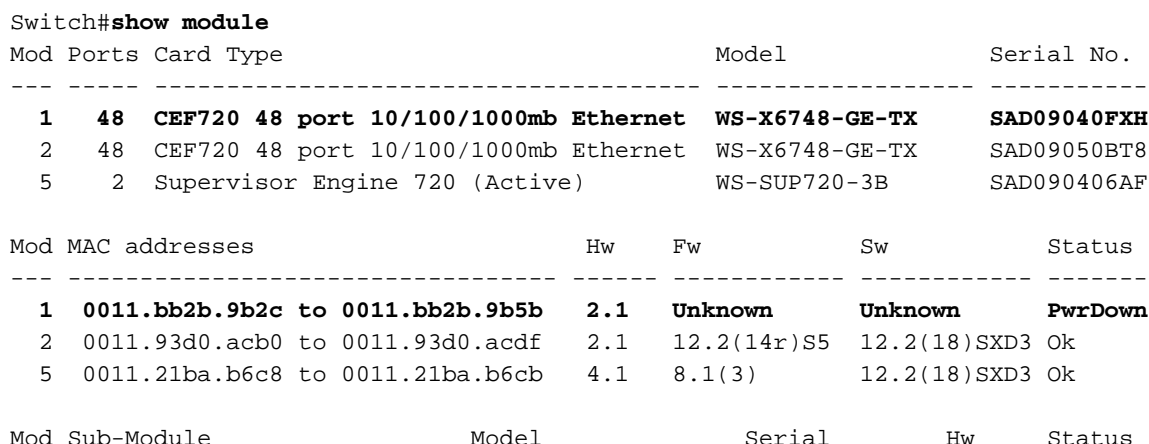

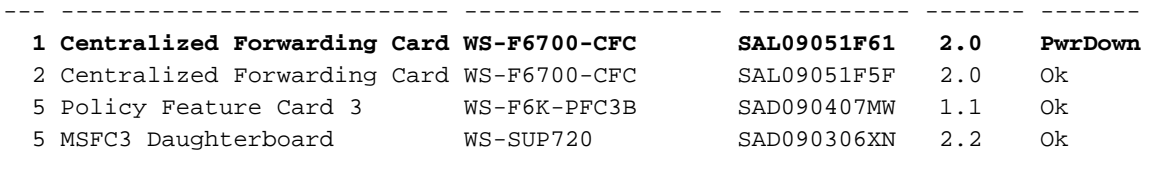

Mod Online Diag Status

--- -------------------

#### **1 Unknown**

2 Pass

5 Pass

Switch#

當模組在show module命令輸出中顯示為Unknown時,請確保選中以下項:

● Supervisor engine及其運行的軟體支援該模組。

• 模組的規格。確保模組可插入任何插槽或只能插入特定插槽。

註:對於這兩個選項,請檢查Supervisor引擎運行的軟體版本的發行說明。

### <span id="page-6-0"></span>模組狀態未知/PwrDeny

插入模組後,其狀態為PwrDeny。如果是這種情況,請檢查是否有足夠的電源來開啟顯示為 PwrDeny的模組。

此輸出顯示了狀態為未知/PwrDeny的兩個模組:

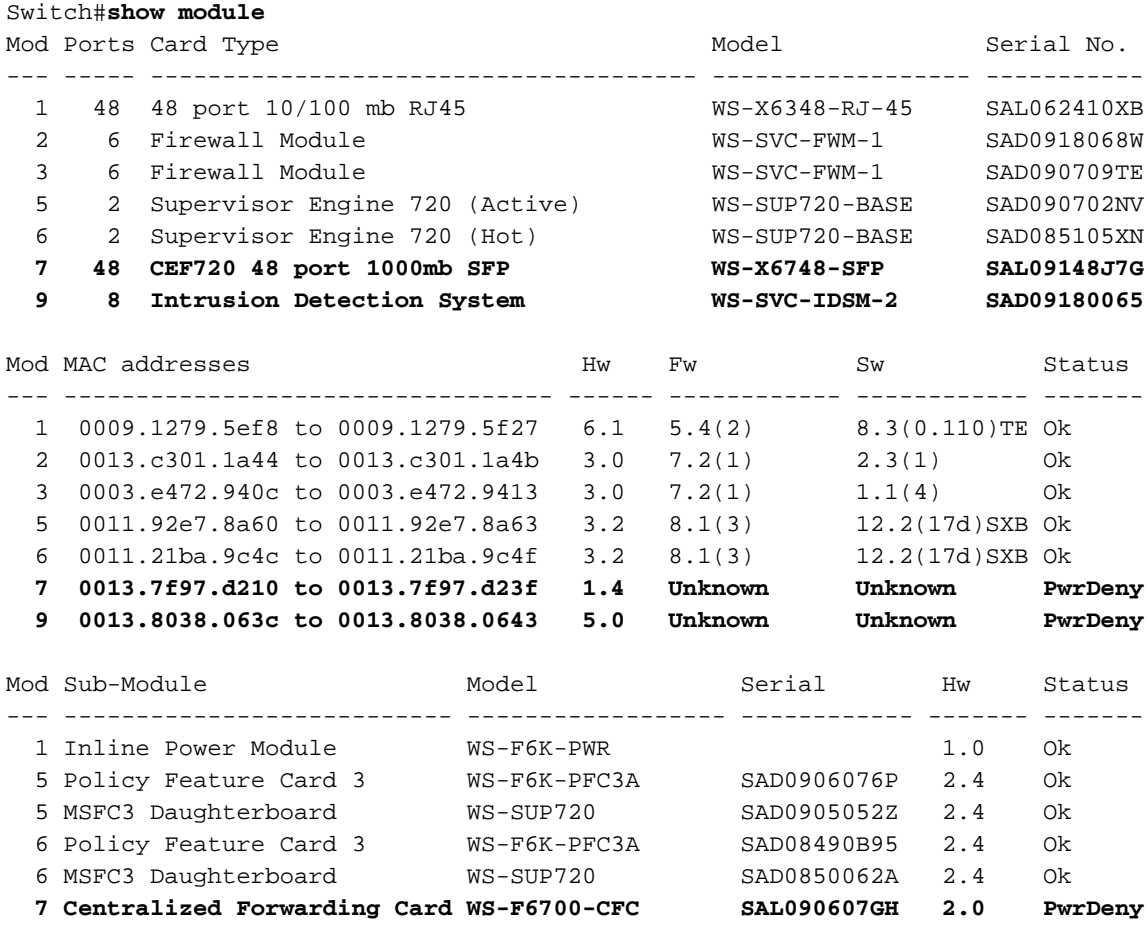

Mod Online Diag Status

--- -------------------

1 Pass

- 3 Pass
- 5 Pass
- 6 Pass
- **7 Unknown**
- **9 Unknown**

如果您已檢查電源提供的電源是否足以開啟所有模組,請輸入power enable module [module slot number] 命令為顯示為PwrDeny的模組啟用電源:

Switch(config)#**power enable module 4**

如果您仍然無法確定問題,或者文檔中沒有錯誤資訊,請聯絡[思科技術支援上](//www.cisco.com/en/US/support/tsd_contact_technical_support.html)報中心。

# <span id="page-7-0"></span>相關資訊

- <u>[路由器中的線上插入和移除\(OIR\)支援](//www.cisco.com/en/US/products/hw/routers/ps359/products_tech_note09186a00800c8282.shtml?referring_site=bodynav)</u>
- [交換器產品支援](//www.cisco.com/cisco/web/psa/default.html?mode=prod&level0=268438038&referring_site=bodynav)
- [LAN 交換技術支援](//www.cisco.com/cisco/web/psa/default.html?mode=tech&level0=268435696&referring_site=bodynav)
- [技術支援與文件 Cisco Systems](//www.cisco.com/cisco/web/support/index.html?referring_site=bodynav)